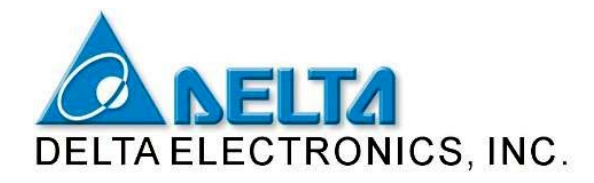

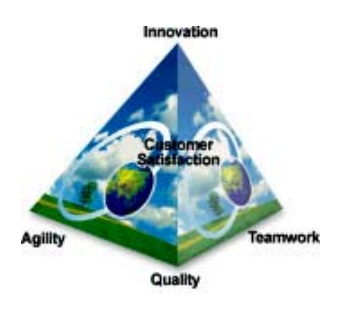

# **Инструкция по работе сенсорных панелей оператора семейства DOP с внешним накопителем данных USB DISK**

Многие модели семейства DOP имеют встроенный порт USB Host, который позволяет использовать стандартный USB Disk (флэшка).

Это дает следующие возможности:

- 1. Переносить рабочую программу панели с ПК на удаленную панель и наоборот, когда нет возможности подсоединить кабель
- 2. Использовать USB Disk в качестве внешней памяти для записи архивов данных
- 3. Обновлять встроенное ПО панели (Firmware) без использования соединительного кабеля

## **Внимание!**

Перед началом работы с панелью USB Disk должен быть отформатирован в FAT32 стандартной процедурой Windows. Перед форматированием полезные данные должны быть скопированы с USB Disk, так как при форматировании они будут потеряны.

С целью гарантированного сохранения данных, перед извлечением USB флэшки из панели необходимо войти в системное меню панели. Для этого удерживайте кнопку SYS на лицевой стороне панели в течение 3 сек.

Если USB Disk выбран в качестве места сохранения данных, то панель использует его в качестве внешней памяти, следовательно извлечение флэшки приведет к остановке работы панели.

## **Процедура переноса рабочей программы с ПК на панель, копирования данных с панели и переноса на ПК**

Для переноса рабочей программы с ПК на панель необходимо сначала произвести компиляцию, затем выбрать пункт:

File > Make Ext. Memory Data (Рис. 1)

Система попросит выбрать папку для сохранения созданных файлов, для которых при этом создается папка **HMI** (Рис. 2).

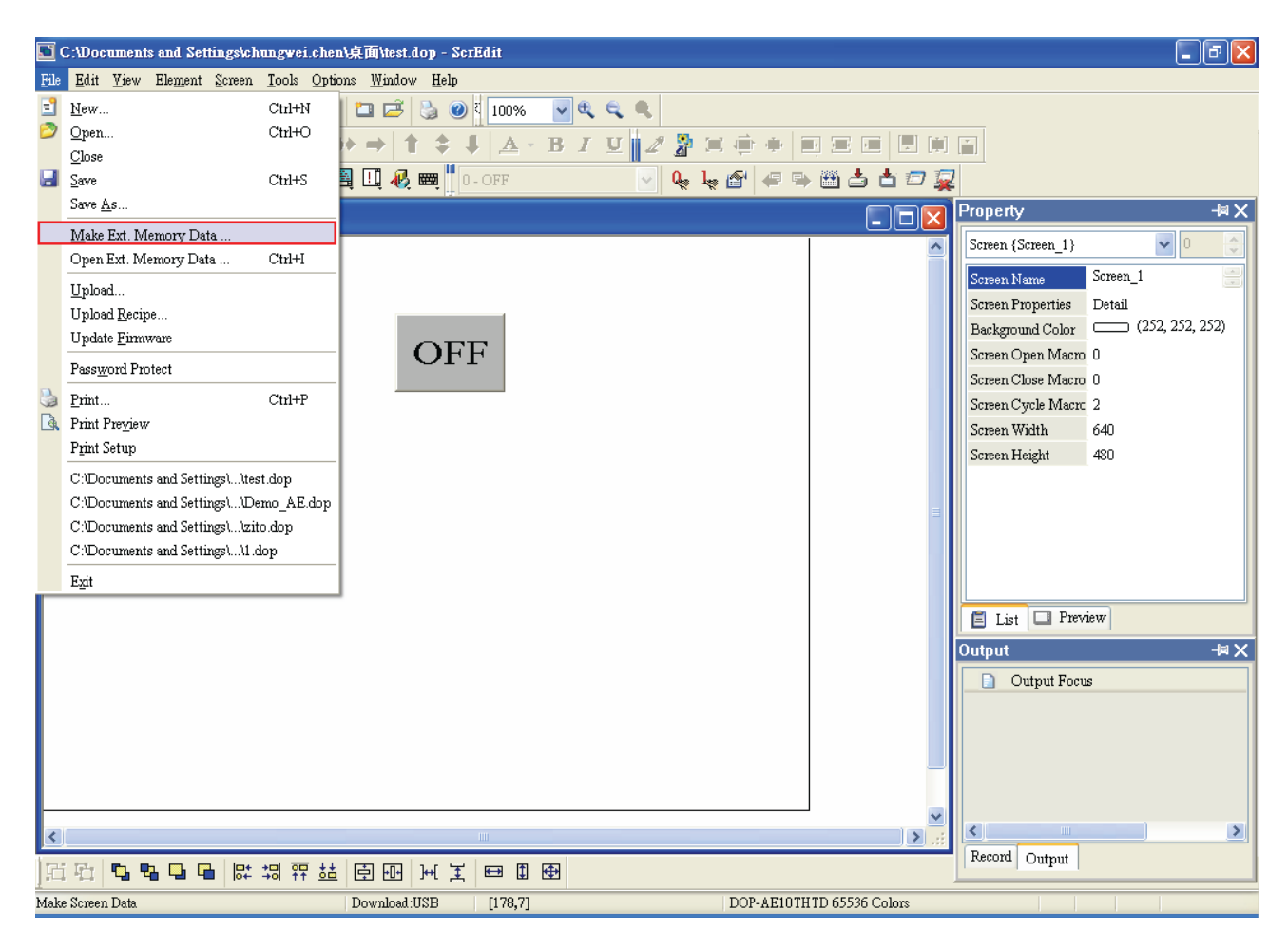

**Рис. 1** 

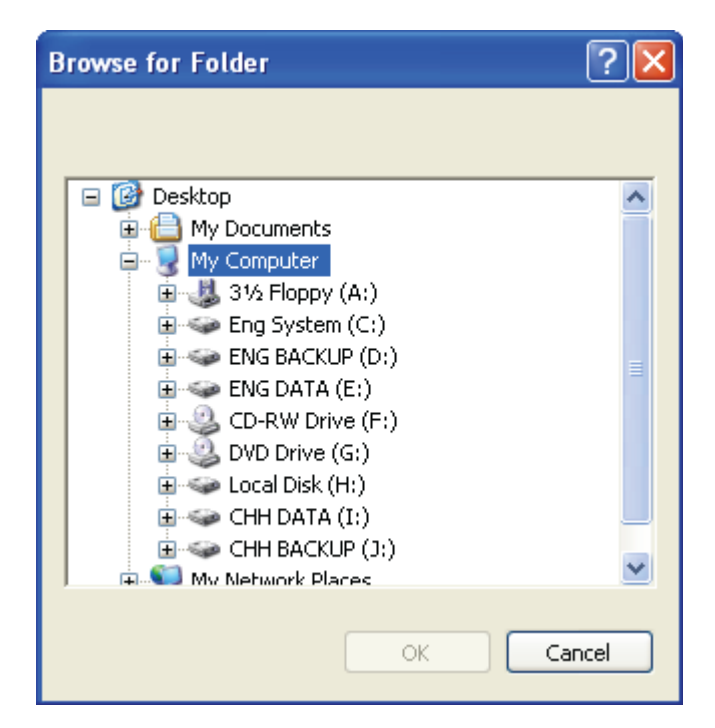

**Рис. 2** 

Если перед созданием файлов рабочей программы панели не произвести компиляцию, то на экране ПК появится предупредительное сообщение (Рис. 3). При успешном завершении операции появится сообщение как на Рисунке 4.

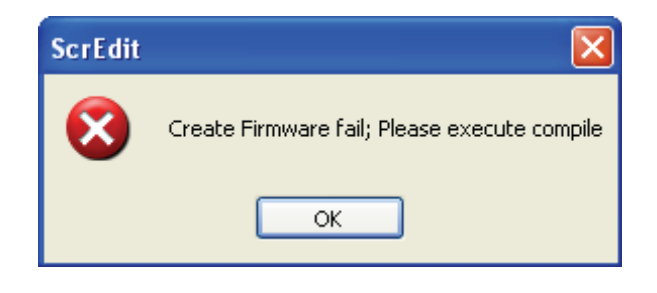

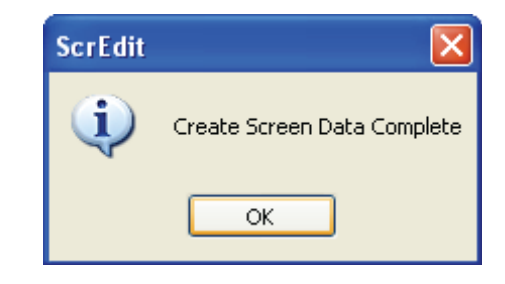

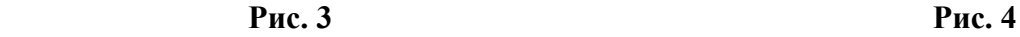

## **Примечание.**

Если по каким-либо причинам потребуется повторно создать файлы рабочей программы панели и записать в тоже место, то сначала необходимо удалить предыдущую папку HMI. В противном случае система не даст осуществить запись в тоже место поверх старых файлов.

Извлеките USB флэшку из ПК и вставьте в гнездо на задней стороне панели. Подайте питание на панель. Должна появиться надпись как на Рисунке 5, которая предупреждает, что панель перешла в режим работы в внешней памятью, и удаление флэшки приведет к остановке в работе панели. Возможно, что данное окно не появится, тогда переходите сразу к следующему пункту.

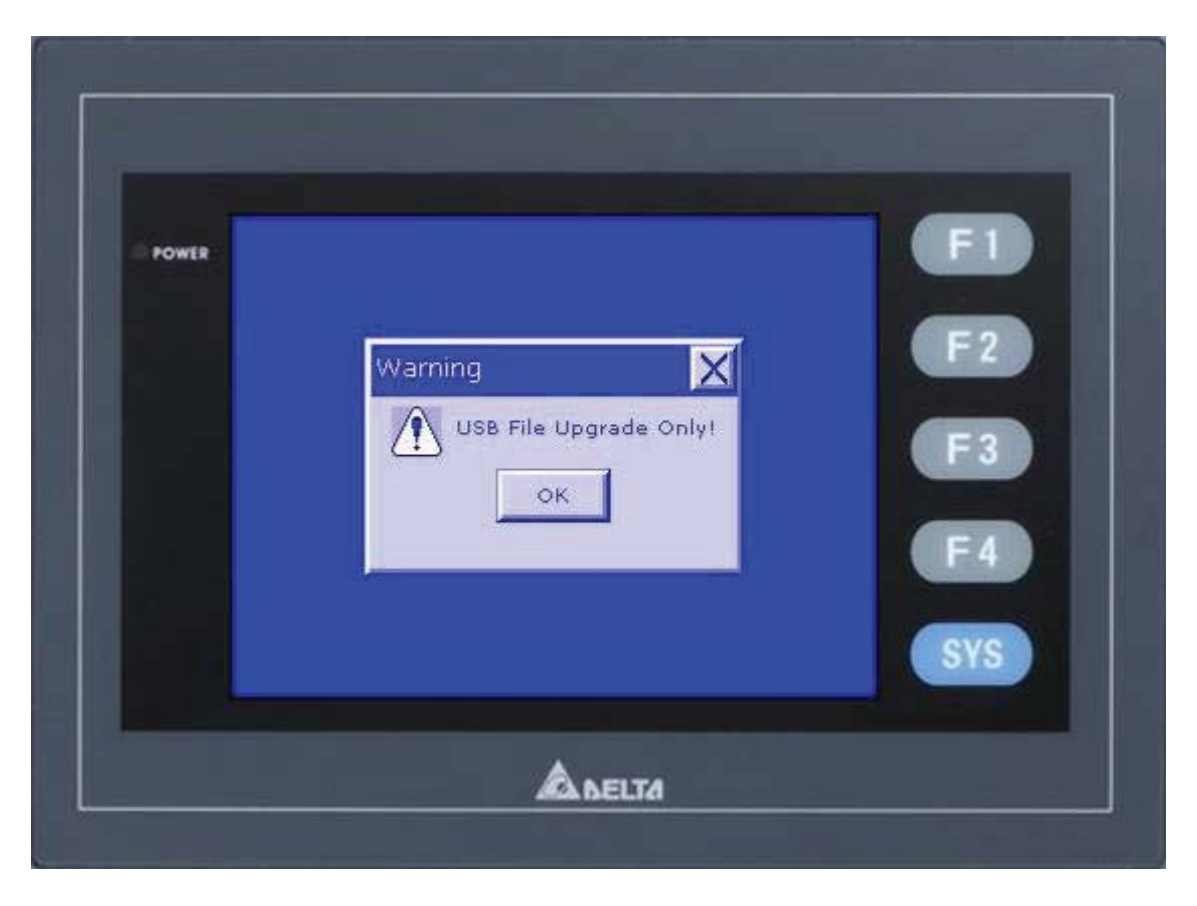

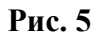

Нажмите ОК.

Далее зайдите в системное меню панели. Для этого нажмите и удерживайте примерно 3 сек. кнопку SYS на лицевой стороне панели пока не появится экран как на рисунке 6.

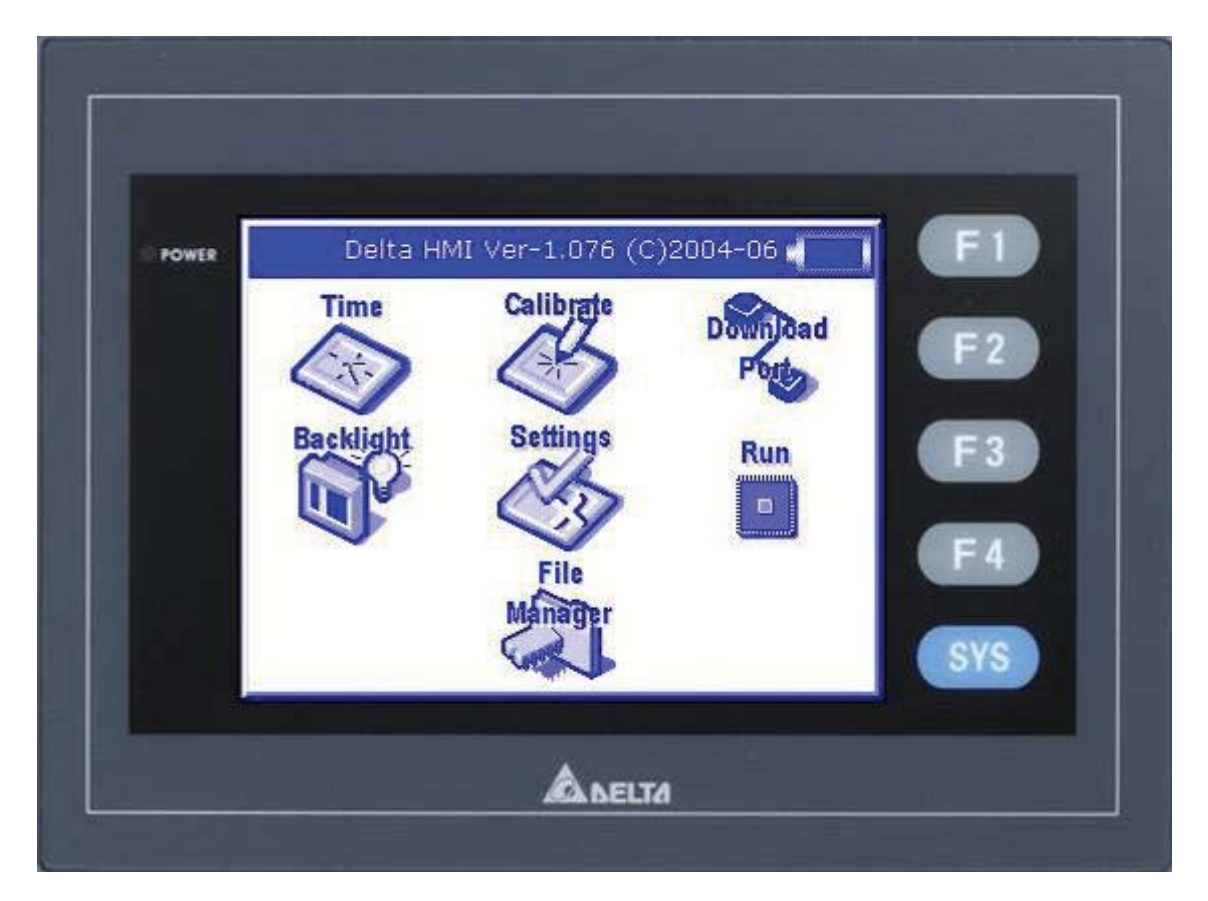

**Рис. 6** 

Для быстрого копирования программы можно нажать кнопку иконку Run. Появится окно (Рис. 7), в котором панель запрашивает разрешение загрузится с флэшки. Нажмите YES., панель запросит разрешение на перезапись рабочей программы (Рис. 8), нажмите YES. Панель скопирует в себя новую рабочую программу и перейдет в рабочий режим.

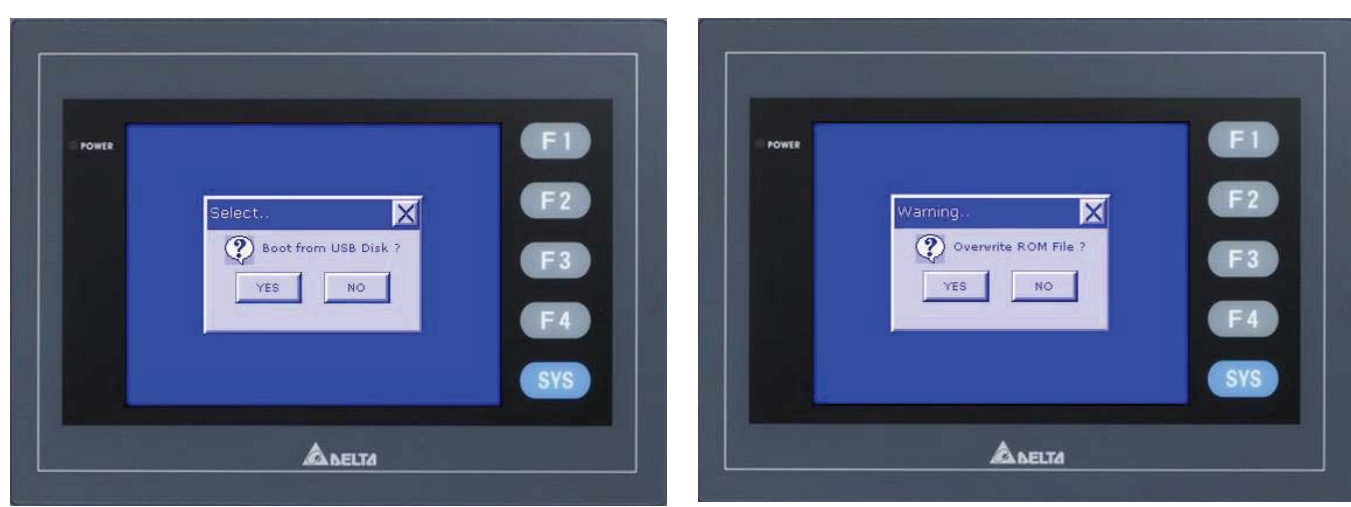

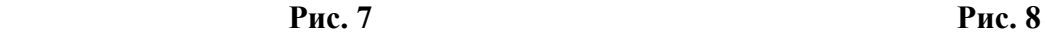

При необходимости выполнения каких-либо других действий с данными нажмите иконку "File Manager". Откроется рабочий экран меню работы с носителями информации, вид которого будет зависеть от типа панели: DOP-AS (Рис. 9) и DOP-AE (Рис. 10).

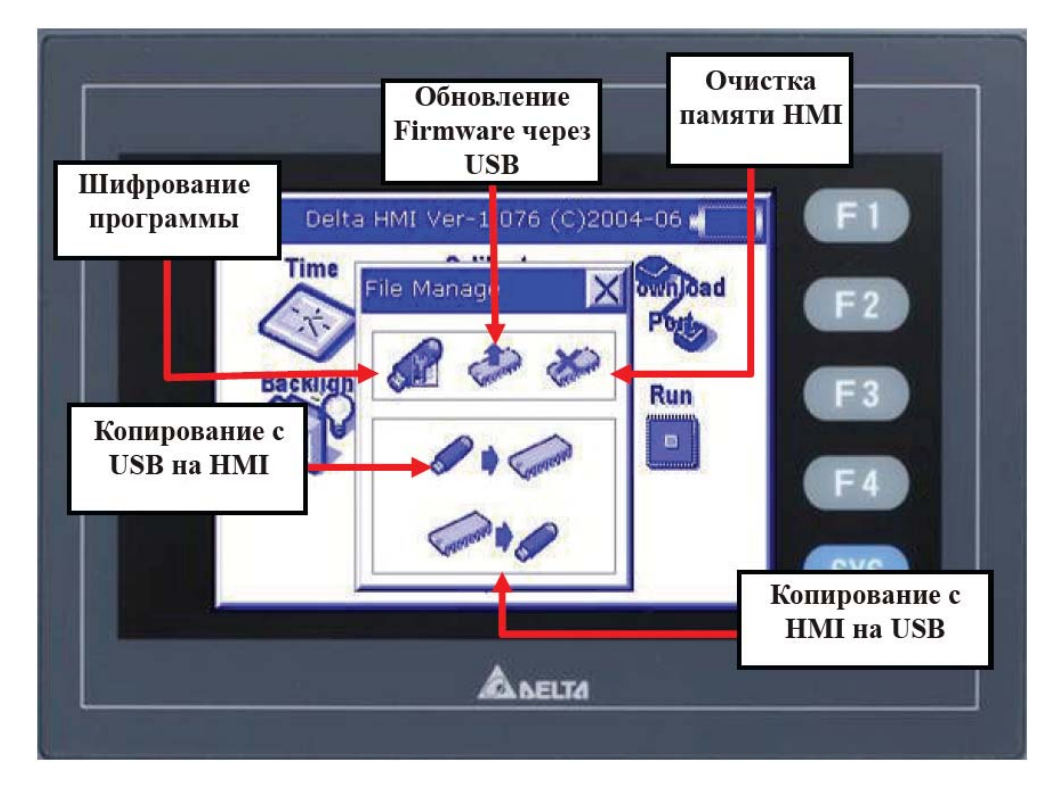

**Рис. 9 (вверху) и Рис. 10 (внизу)** 

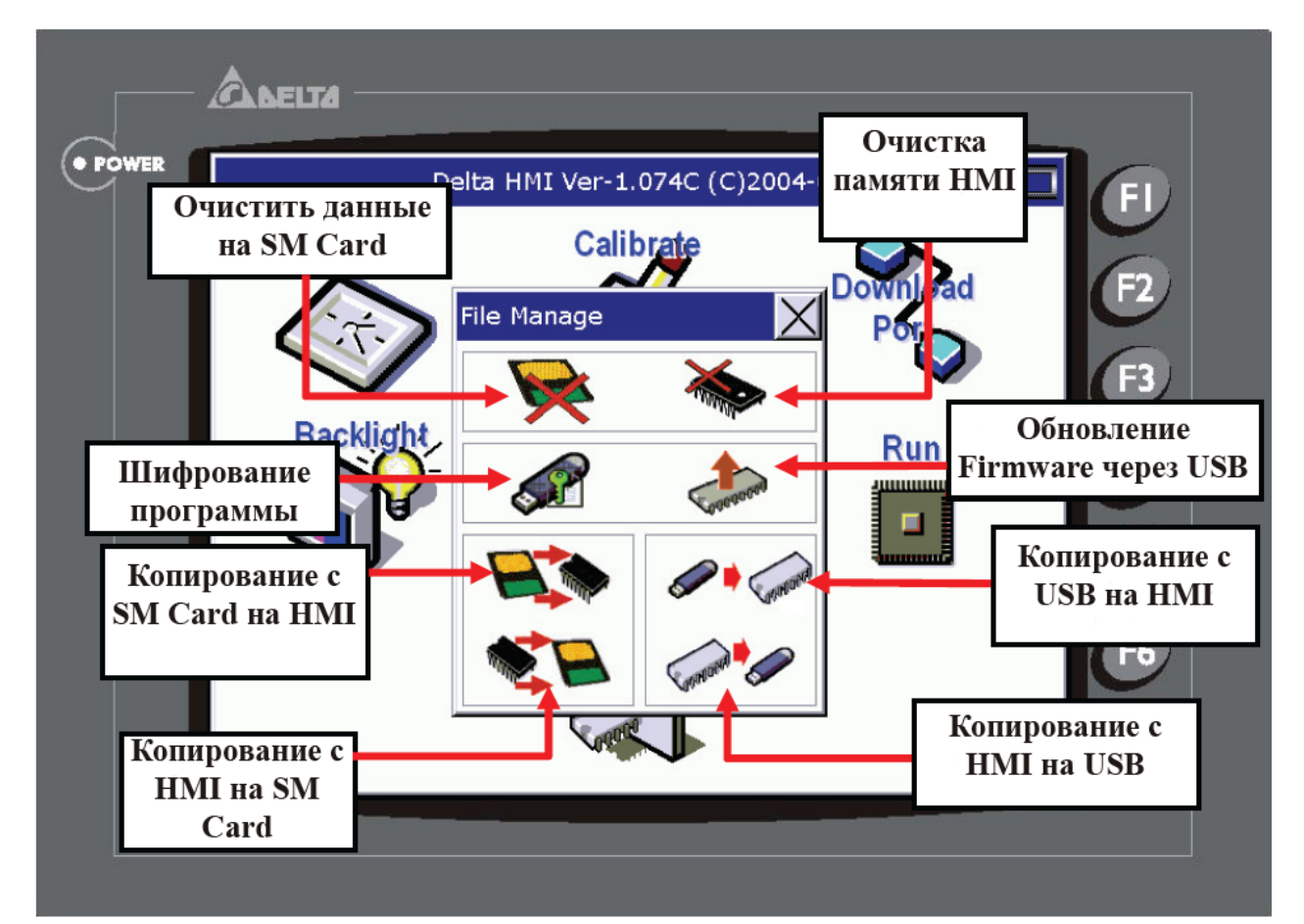

## Описание функционального назначения иконок в меню File Manager

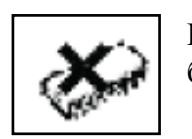

Полное стирание рабочей памяти панели. Требуется введение пароля, который был установлен в Screen Editor: Options > Configuration вкладка Standard.

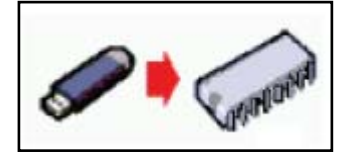

Копирование рабочей программы с USB флэшки в рабочую память панели. При нажатии на данную иконку появится сообщение с запросом на подтверждение перезаписи рабочей программы (Рис. 11), нажать YES, затем появится окно об окончании копирования (Рис. 12), нажать ОК.

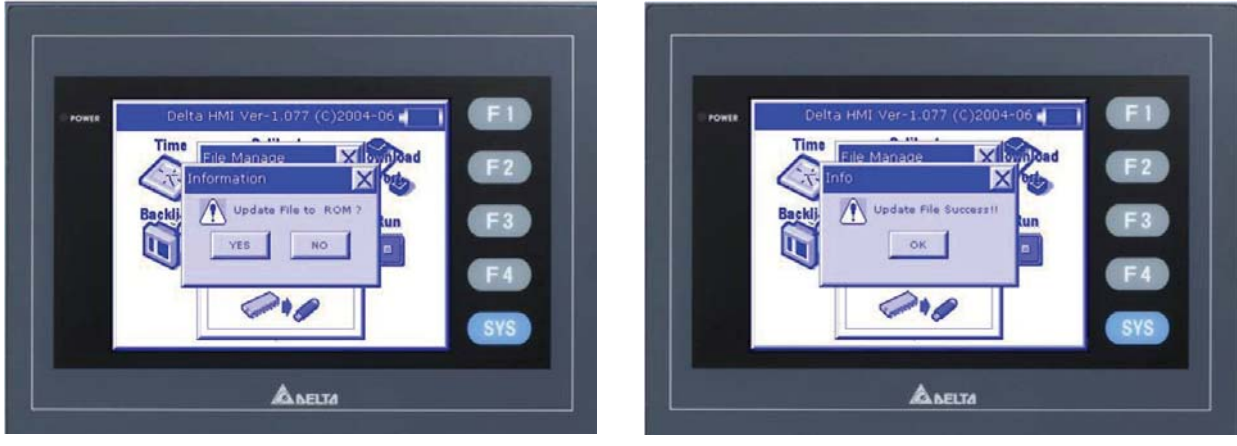

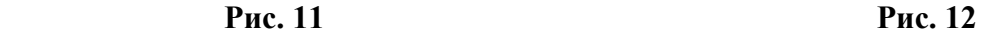

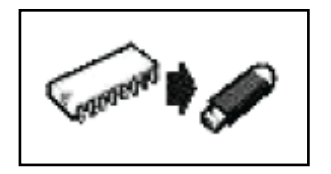

Копирование рабочей программы из рабочей памяти панели на USB флэшку. Если при создании рабочей программы был выбран режим ограничения количества копий, то в случае превышения допустимого числа, будет высвечено сообщение (Рис. 13) и копирование произведено не будет.

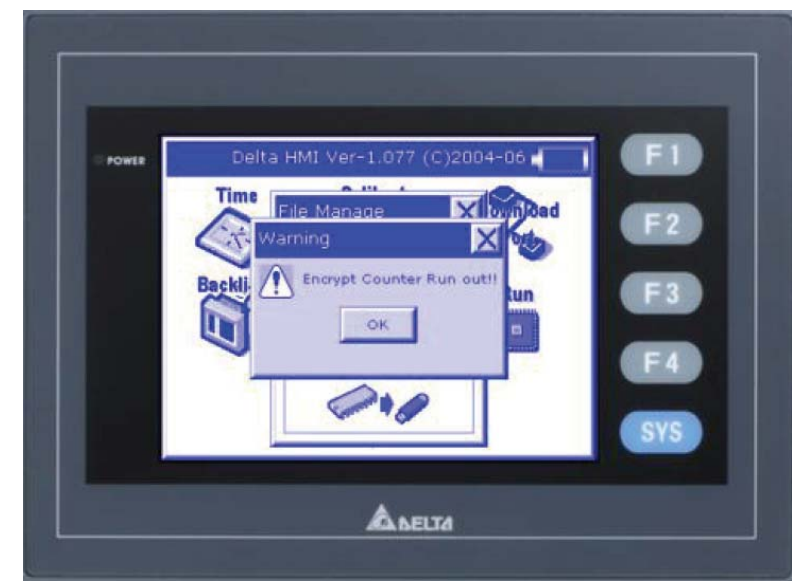

 **Рис. 13** 

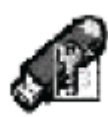

Шифрование рабочей программы.

Данная процедура позволяет осуществить

шифрование рабочей программы панели и ограничить разрешенное количество копий на USB флэшку.

Чтобы включить данную функцию, необходимо в Screen Editor в меню Options > Configuration во вкладке Standard установить флажок у пункта:

"Enable USB updating check"

(Рис. 14, справа).

Запомните (или установите) пароль в пункте Password.

#### **Внимание**

Если не требуется ограничение на копирование, то флажок надо убрать, так как по умолчанию стоит 3 копии.

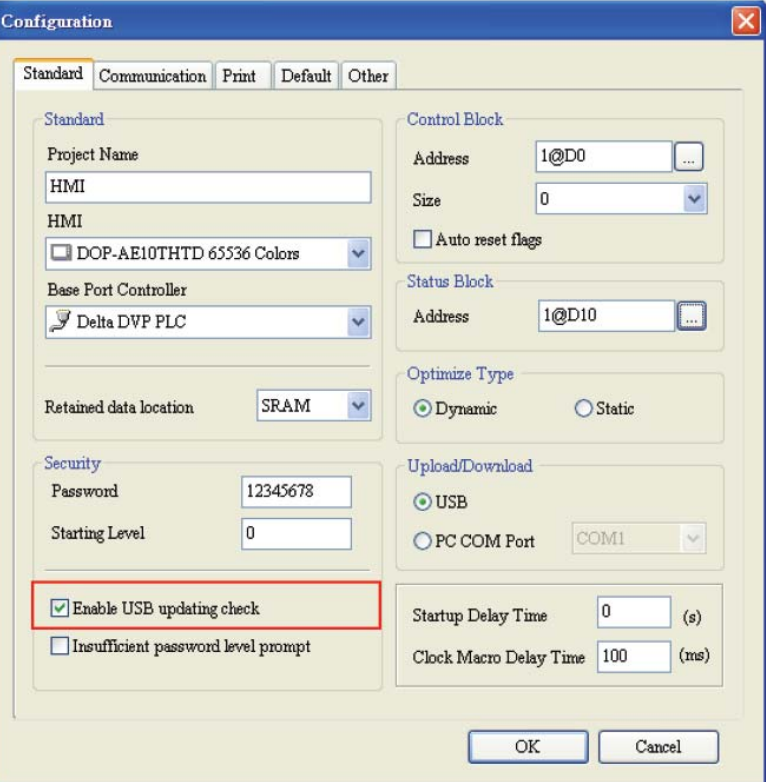

Далее, при переносе программы на

панель посредством флэшки необходимо выполнить следующие действия: Вставить флэшку с новой рабочей программой в разъем на задней стороне панели. Подать питание на панель. Зайти в системное меню панели, выбрать иконку File Manager и далее иконку шифрования программы.

Появится окно с запросом на подтверждение шифрования (Рис. 15)

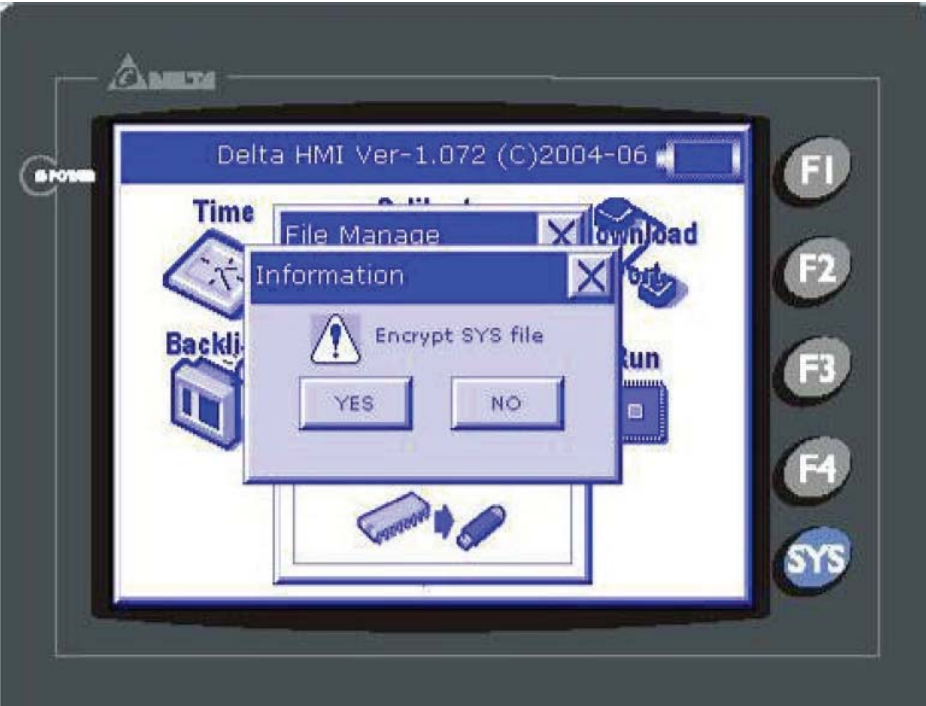

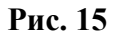

Нажать YES, появится следующий рабочее окно для введения допустимого количества копий рабочей программы на флэшку (Рис. 16). Диапазон 1-9999 копий.

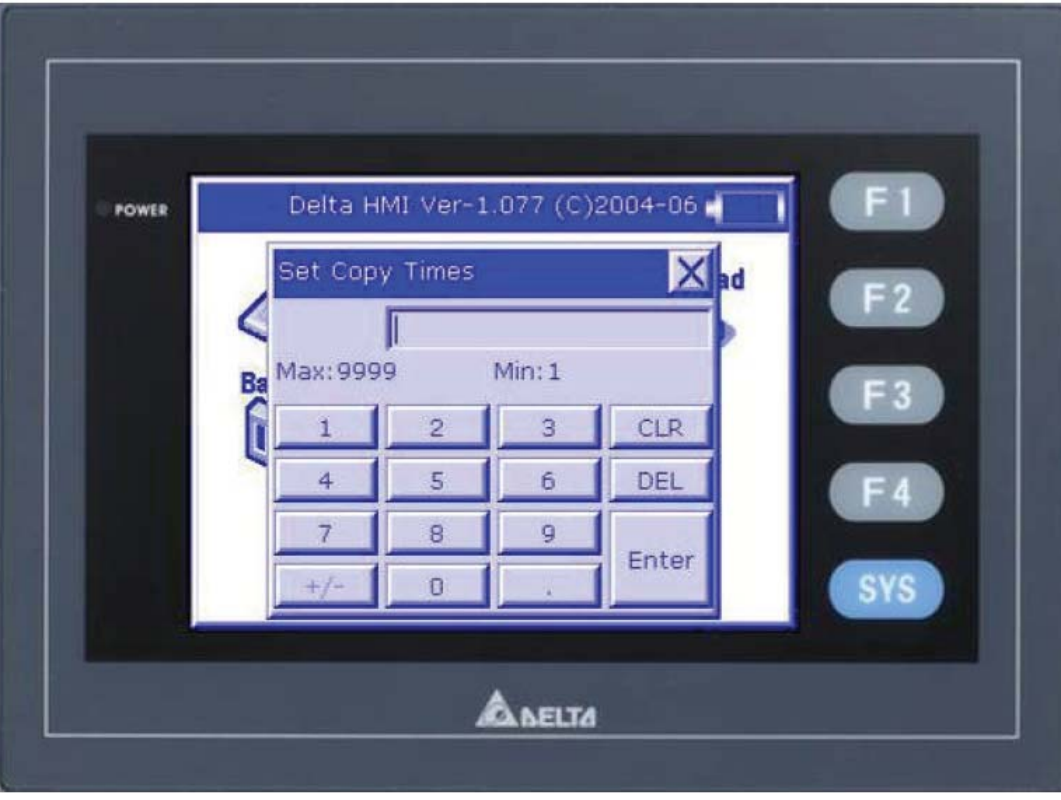

 **Рис. 16** 

Далее появится окно ввода пароля (Рис. 17). Пароль берется из Screen Editor > меню Options > Configuration, вкладка Standard.

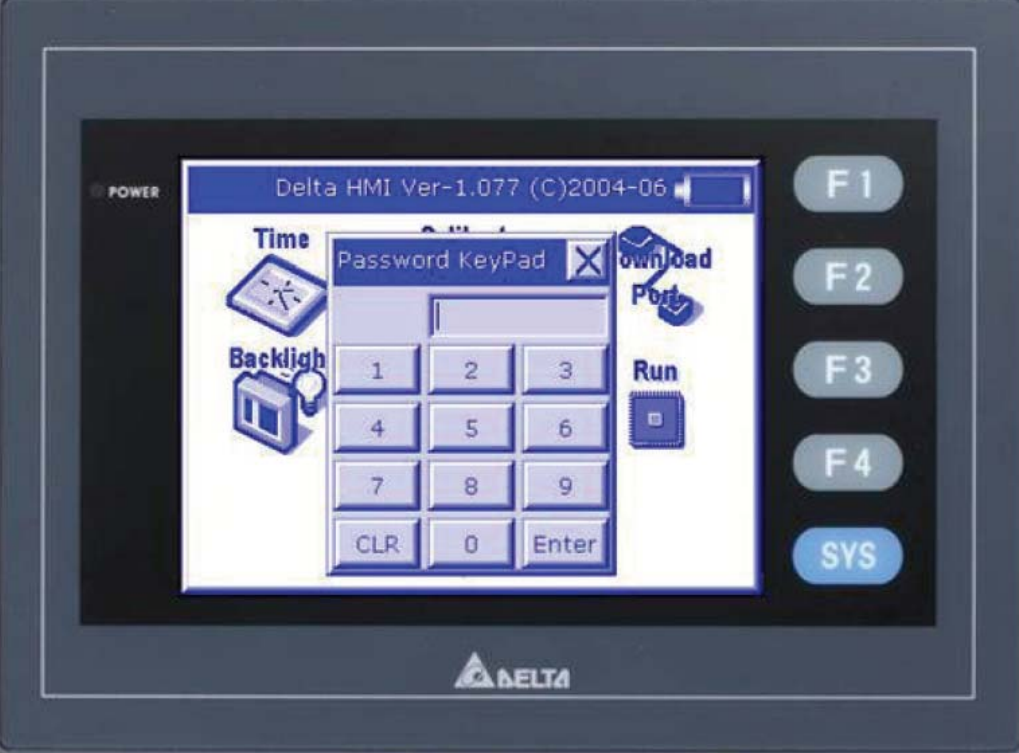

После ввода пароля появится окно обработки процесса шифрования (Рис. 18), затем появится сообщение об окончании обработки (Рис. 19), нажмите ОК.

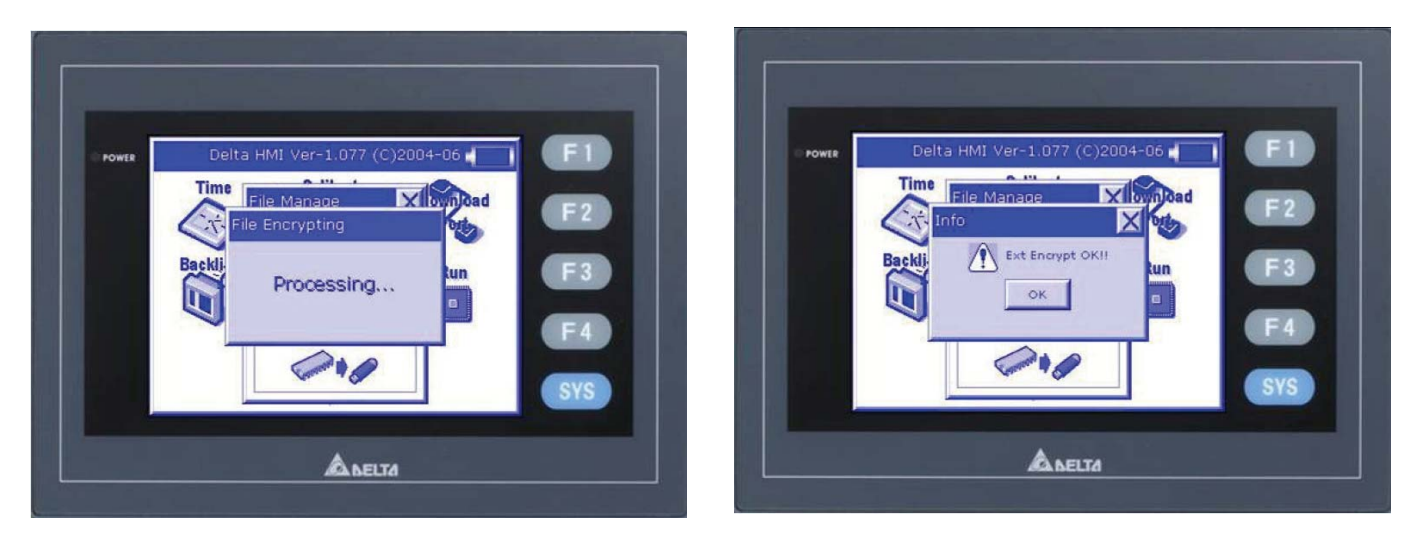

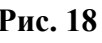

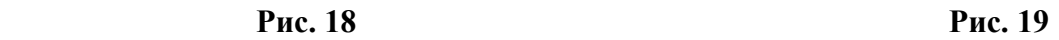

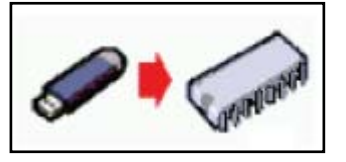

Только после этого можно осуществлять копирование новой рабочей программы в панель через соответствующую иконку.

В случае ввода неправильного пароля, будет выдано предупредительное сообщение (Рис. 20) и шифрование не будет произведено.

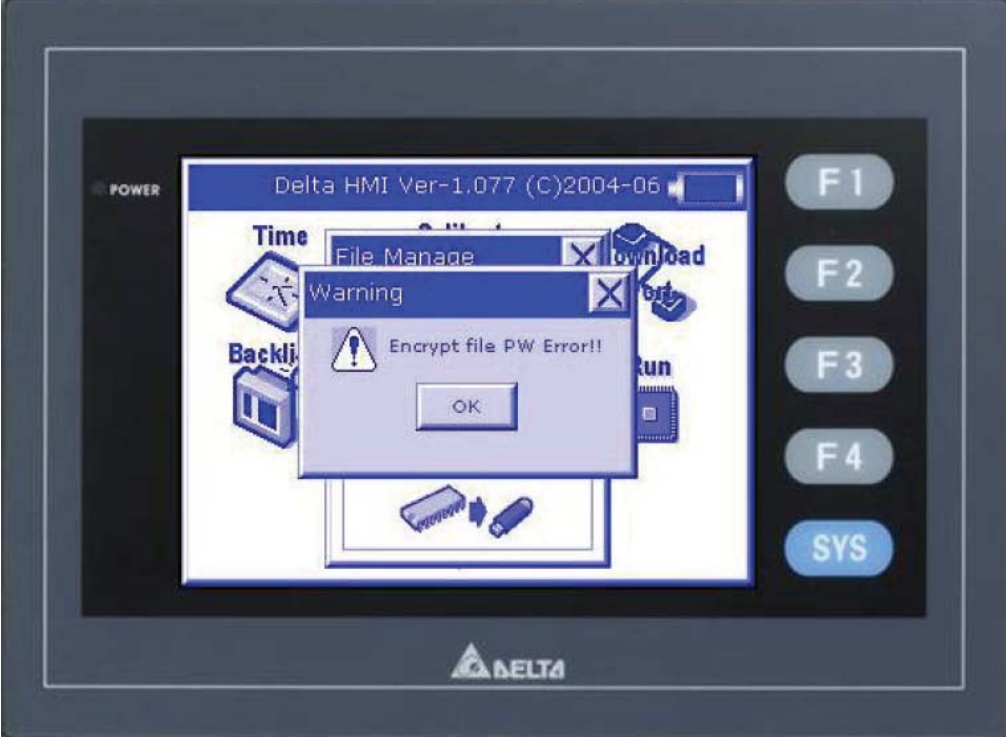

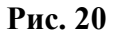

## **Процедура переноса встроенного программного обеспечения Firmware с ПК на панель**

При создании файлов рабочей программы панели, среди них в папку HMI копируется и копия встроенного ПО панели (Firmware).

Для его копирования в панель нужно вставить USB флэшку в гнездо на задней стороне панели, зайти в системное меню панели, выбрать File Manager и нажать иконку (см. справа).

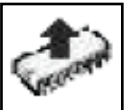

В появившемся окне (Рис. 21) Вы можете сравнить версии встроенного ПО в панели и того, которое хотите скопировать с флэшки.

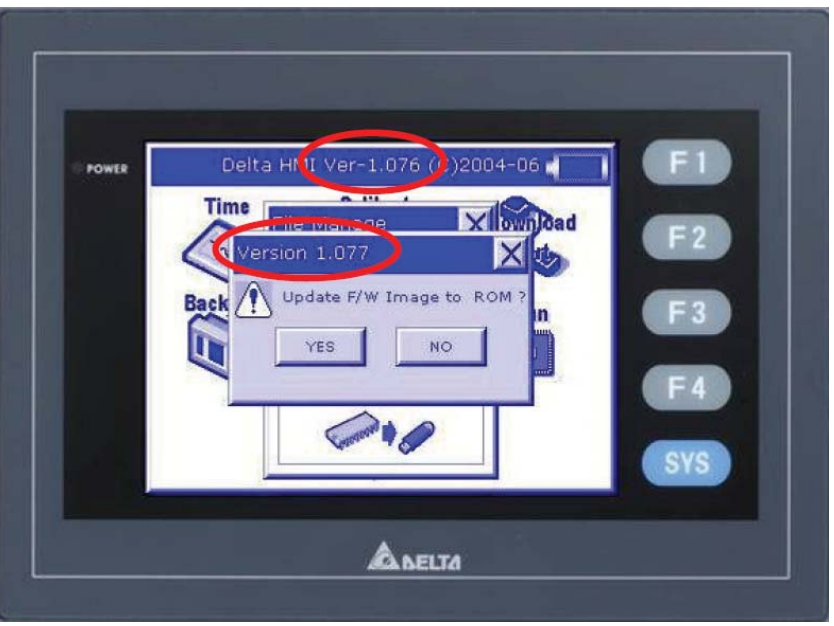

 **Рис. 21** 

В случае подтверждения копирования нажмите YES, при отказе от обновления встроенного ПО нажмите NO.

После окончания копирования появится соответствующее сообщение (Рис. 22)

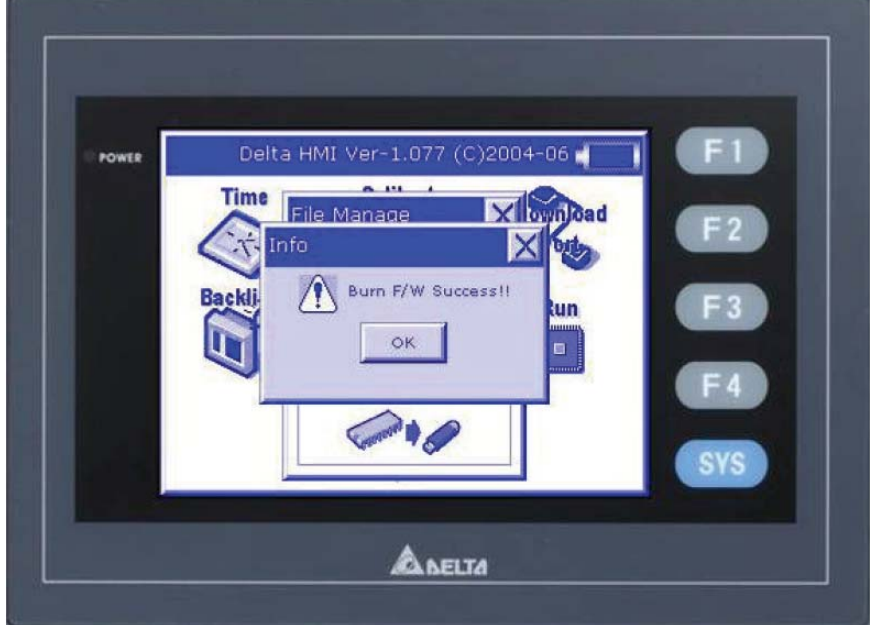

 **Рис. 22** 

#### **Процедура записи содержимого архивов данных с панели на USB Disk в реальном масштабе времени**

Панели семейства DOP предоставляют возможность осуществлять запись данных в реальном масштабе времени на USB Disk из предварительно настроенных архивов данных (History Setup). Настройка содержимого архивов данных описывается в соответствующем разделе.

Для осуществления записи данных из архива на USB Disk необходимо в меню Options > Configuration, вкладка Standard, пункт Retained data location выбрать USB Disk (Рис. 23). Далее, в настройках каждого архива, который требуется сохранять на флэшку, необходимо поставить флажки у пунктов «Export CSV File», «Non-Volatile» и, при необходимости указания времени и даты событий, у пункта «Stamp Time and Date» (Рис. 24).

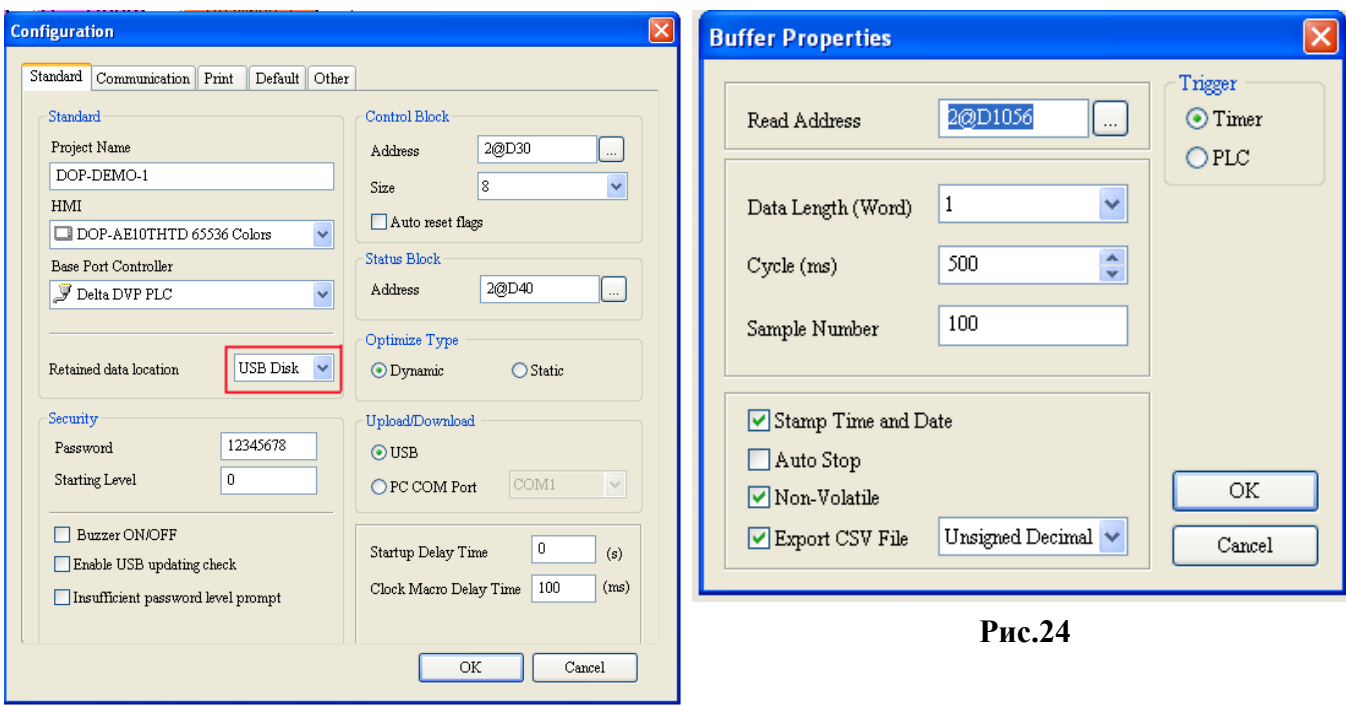

 **Рис. 23** 

При переходе в рабочий режим панель создаст для каждого архива свой CSV файл. Данные пишутся в файл последовательно строчка за строчкой в один столбец. Если в архиве выбрано несколько словных регистров, то данные из них будут записываться через запятую в одну строчку. Дополнительные данные, например дата и время, будут дописываться через запятую в туже строку, что и данные из архива (но также в один столбец).

#### **Примечание.**

Данные, записанные последовательно через запятую в один столбец, использовать неудобно. Для их преобразования в более доступную для обработки форму можно использовать Excel меню Данные > Текст по столбцам, выбрать в качестве признака запятую. Данные будут разбиты на соответствующее количество столбцов. Далее их можно будет обработать в любом подходящем приложении, например Access или том же Excel в соответствии со стоящими задачами.